## **Scenario #2: Point to Point Map.**

Let's say you want to map out how a collection of people (or letters, or XYZ…) traveled from point to point across time. You'll create a Point to Point Map View. The simplest way would be to create a table of information that will correspond to the Place Name and Coordinates data you've already created (See Scenario #1: Simple Map.)

# Step One:

In your spreadsheet program, enter information about the objects/people you wish to track across space and time. In this example, we have a **People** spreadsheet, listing **Names**, **Birthplaces, Arrival Points,** and **Dates of Birth.** You can, of course, create whatever categories you wish.

The point in this example is to visualize a group of historical actors who visited the principality of Monaco (thus all **Arrival Points** in this case are 'Monaco') to get a sense of the international appeal of the resort, and how this might have changed over time (hence the different birthdate of the actors involved).

In this case, we will see several points on a map (**Birthplaces)** converging on a single **Arrival Point**, but in your own visualizations you may have several points connecting with several other unique points (for instance, in a set of correspondence, with letters sent and received from and to several places).

\*\*\*Note the format in which we've entered the date: Year-Month-Day.

\*\*\*Note that we've entered our place names exactly to correspond to our existing **Places** table (created in the previous Scenario 'Simple Map'). Paris must be rendered identically in both tables – not as 'Paris' in one table and 'Paris, France' in the other.

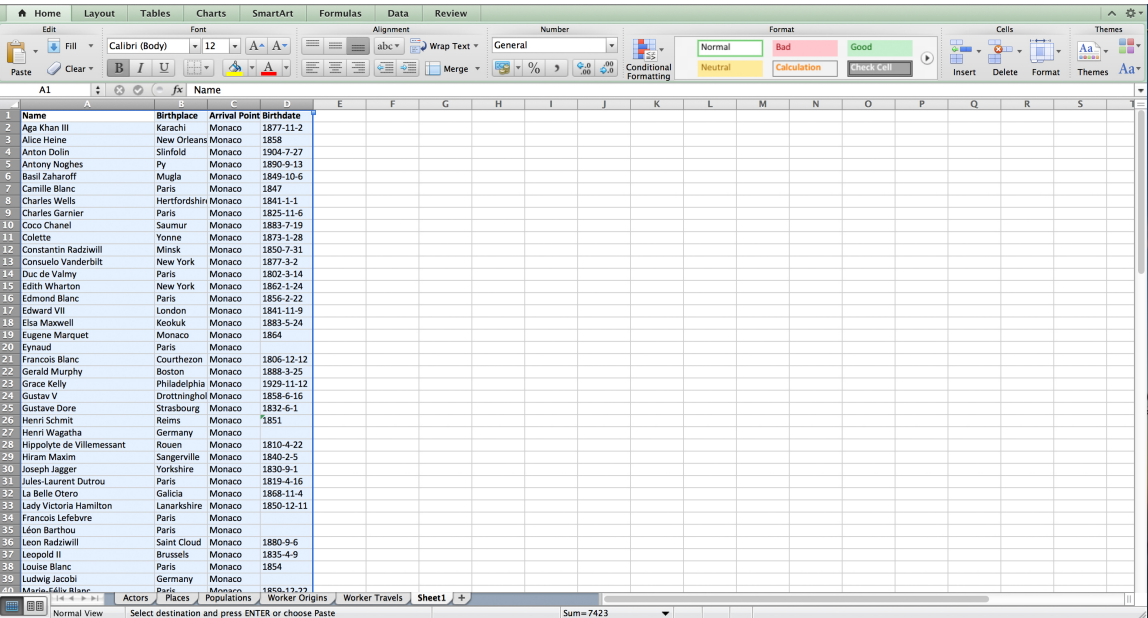

Step Two:

Upload your **People** table directly into the Palladio interface, by cutting and pasting. Click **Load Data**. The **People** table has now been uploaded, as 'Untitled.' Click the 'Untitled' field to rename it 'People.'

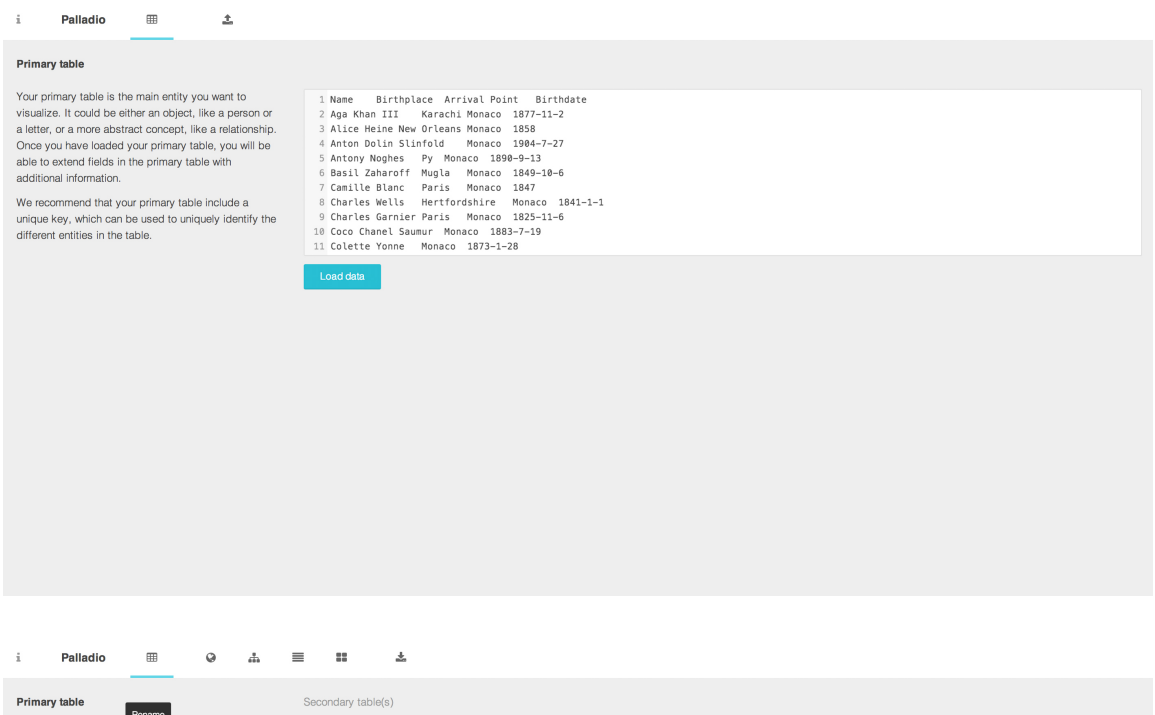

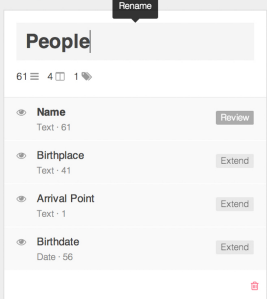

book than and additional tables by extending fields in<br>You can add additional tables by extending fields in<br>is a list of letters, each letter may have an author. You<br>can extend the author field and upload a new file with<br>a

You can also extend secondary tables. For example,<br>your table with bibliographic information may include a<br>birth piace, and you may want to extend this field with<br>using a third table with additional information about<br>locat

These secondary tables must have a column with<br>unique values that match the values in the field you are<br>trying to extend.

# Step Three:

Select the table dimension you wish to extend. In this case you want to link the information about the **Birthplaces** and **Arrival Points** of your **People** table to your existing **Coordinates** information (which you've created in a spreadsheet for the Simple Map Scenario).

So we'll select the first dimension to extend: **Birthdates.** A new window opens. At the bottom of this window is a prompt to **Add a New Table.**

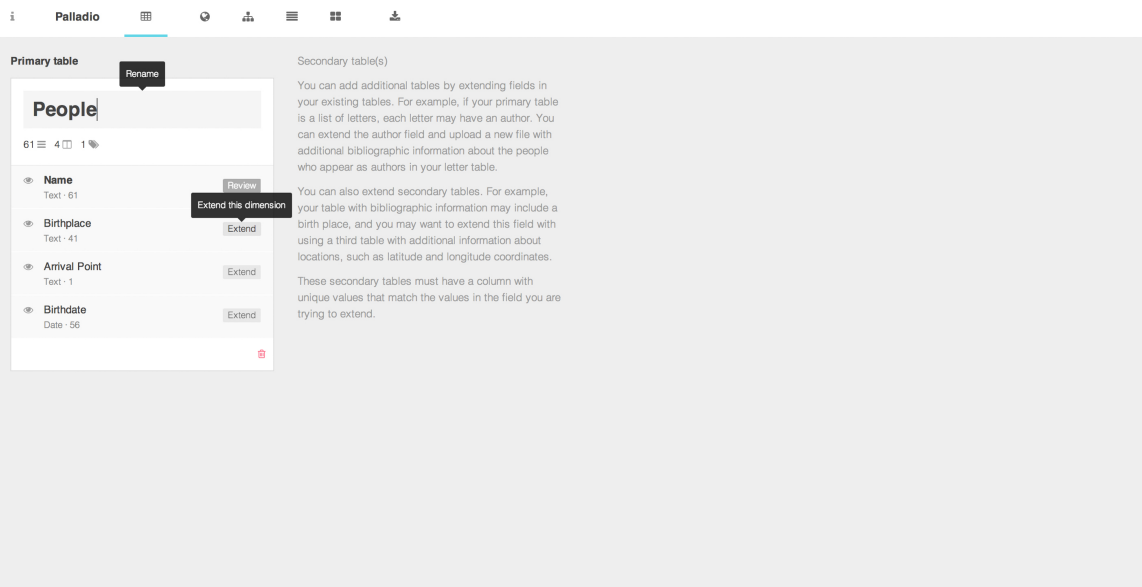

# Step Four:

Click on **Add a New Table.** An upload window appears. Now you will copy and paste the information (a list of place names and corresponding geographic coordinates) from your existing **Coordinates** Table. Click **Load Data.** Your Coordinates information now appears in a tabular view, linked to your **Birthplace** Dimension. Rename this newly uploaded table as **Places.**

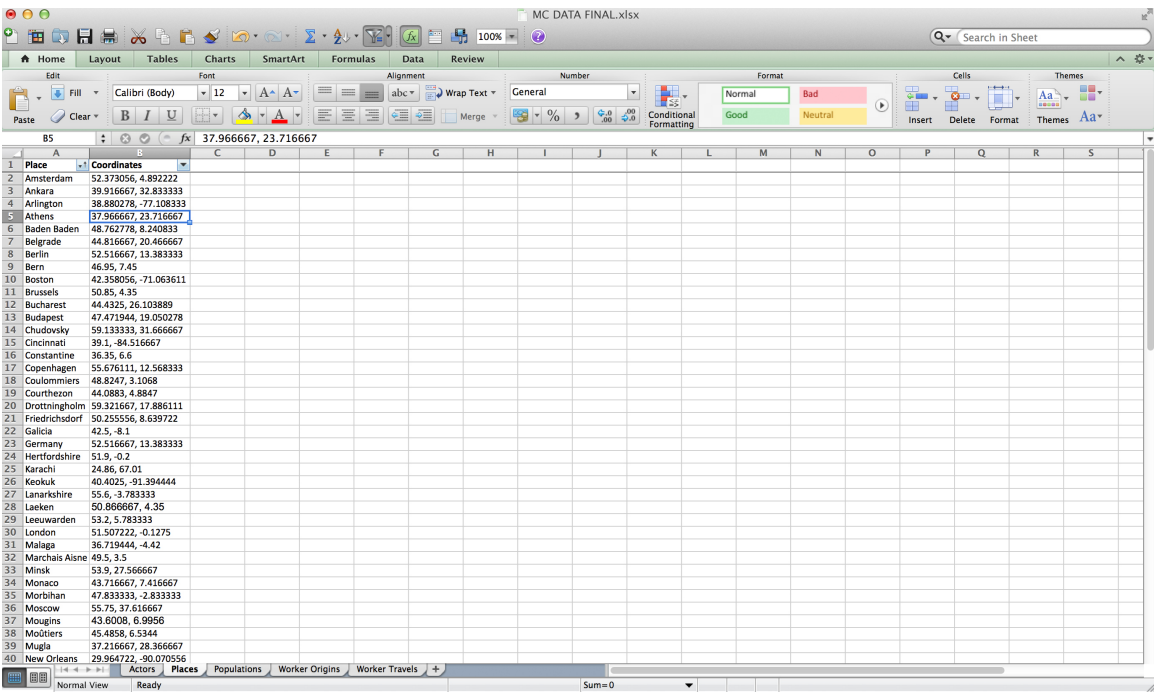

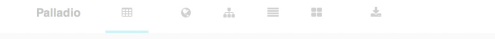

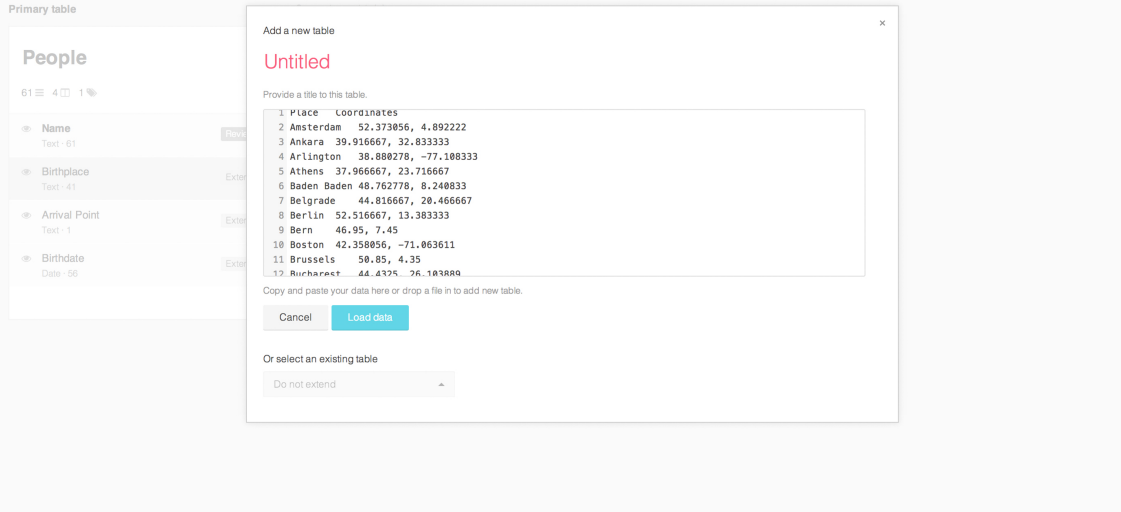

Step Five:

Now, to see where the actors arrive, we will repeat the process, only this time by extending the **Arrival Point** dimension. The process is similar, except in this case you do not need to re-upload your **Coordinates** data. It now appears in the dropdown menu beneath Extension. Select **Places** from the dropdown menu. Your **People** and **Places** tables are now linked at both the **Birthplace** and **Arrival Points** dimensions.

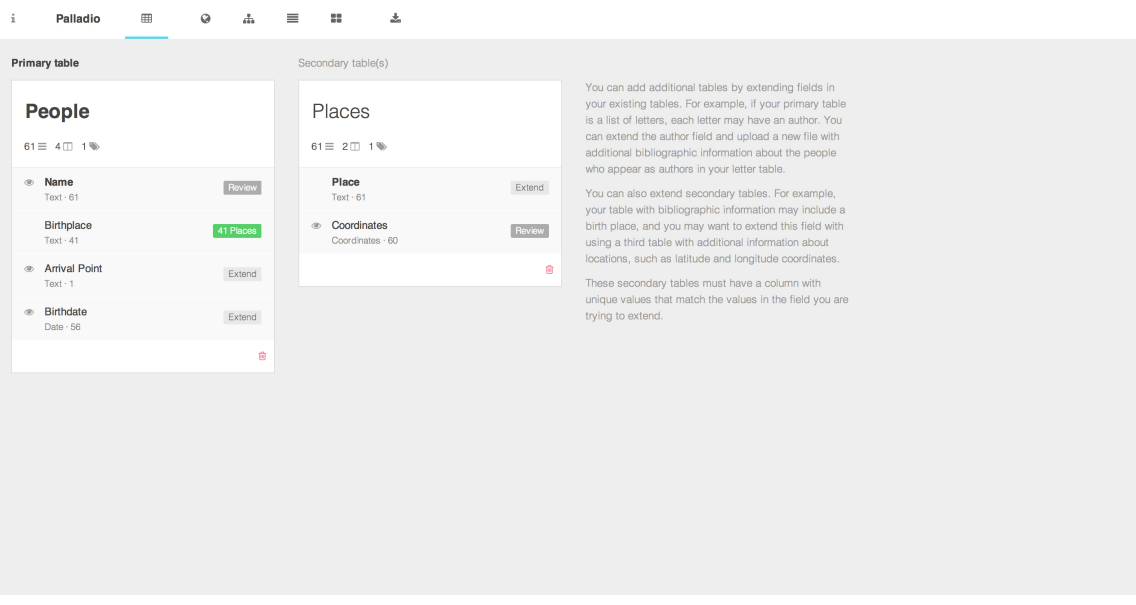

i Palladio  $\boxplus$   $\odot$   $\mathbb{A}$   $\boxplus$   $\boxplus$   $\boxplus$   $\mathbb{A}$ 

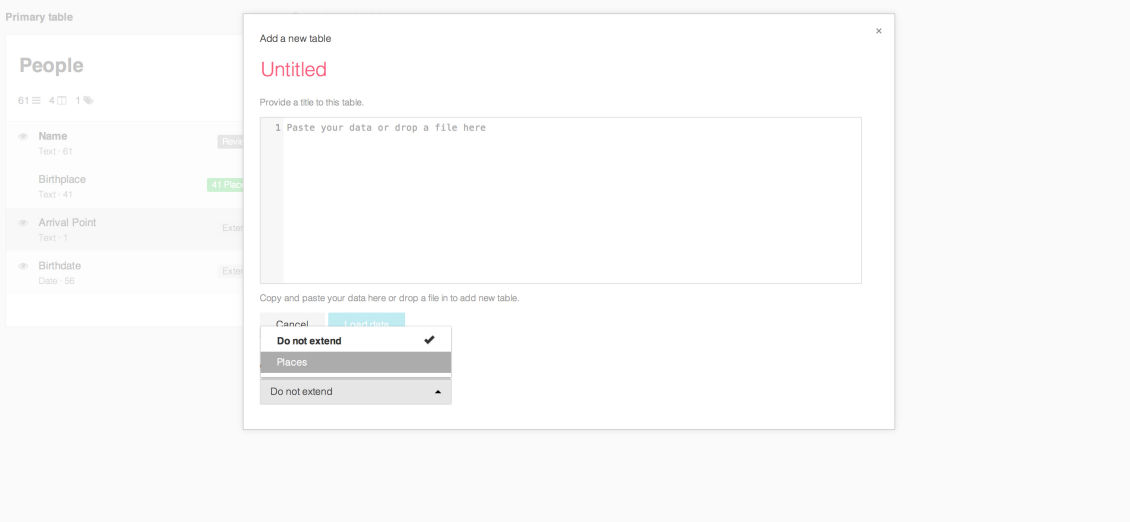

#### i Palladio 田 ♀ ໋ 〓 〓  $\stackrel{1}{\blacksquare}$

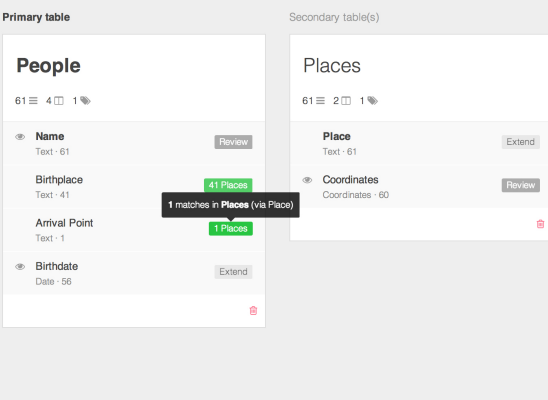

You can add additional tables by extending fields in<br>your existing tables. For example, if your primary table<br>is a list of letters, each letter may have an author. You<br>can extend the author field and upload a new file with

who appear as autures in your letter taute.<br>
You can also extend secondary tables. For example,<br>
your table with bibliographic information may include a<br>
birth place, and you may want to extend this field with<br>
using a thi

These secondary tables must have a column with<br>unique values that match the values in the field you are<br>trying to extend.

#### Step Six:

Select the **Map** view from the control panel. Now, from the **Map Type** dropdown menu, select **Point to Point.** In the **Source Places** dropdown menus, select **Birthplace** and **Arrival Point** (or whatever you've labeled these dimensions in your own data)**.** You are presented with a Point to Point map. In this case, the map shows the Birthplaces of several people converging in Monaco. Toggling **Size points** will show how frequently particular coordinates have shown up within the **People** data (ie. Paris will be larger than others as many people in this data set were born in Paris, and Monaco, upon which everyone converged, will be largest of all).

Hovering over a particular dot will reveal its label (in this case the place name). Hovering on a line will reveal the connection. The **tooltip label** function can be toggled to change what information is shown upon hovering (in this case the coordinates.)

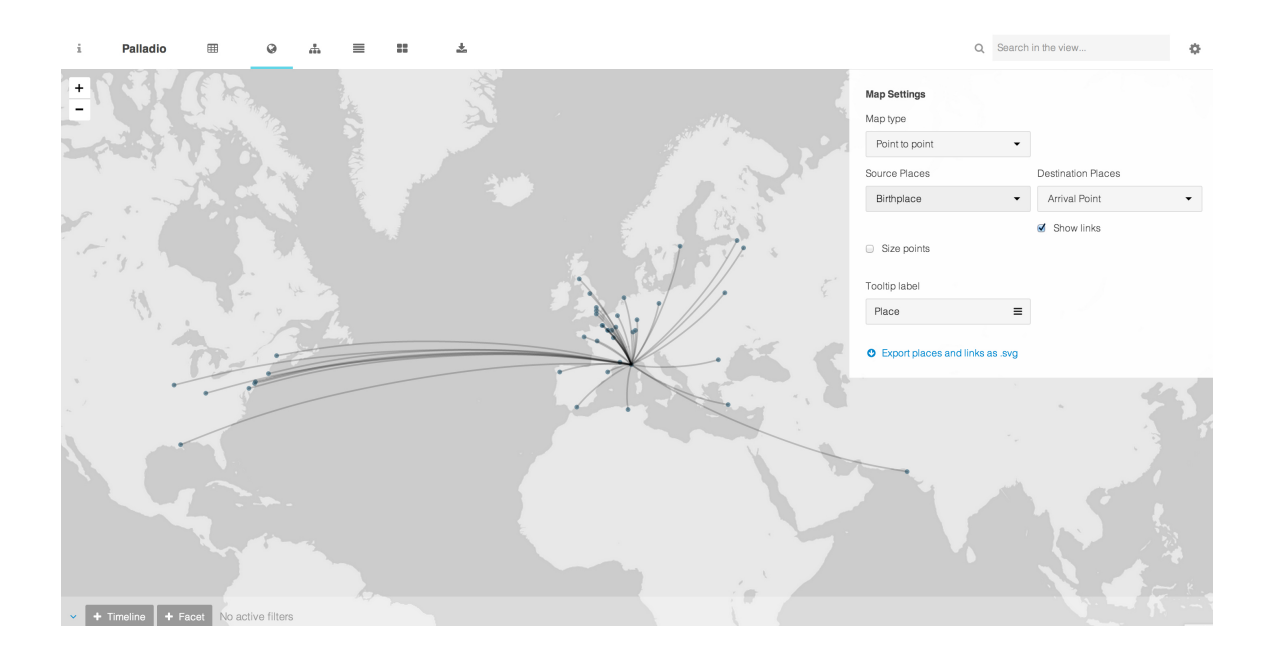

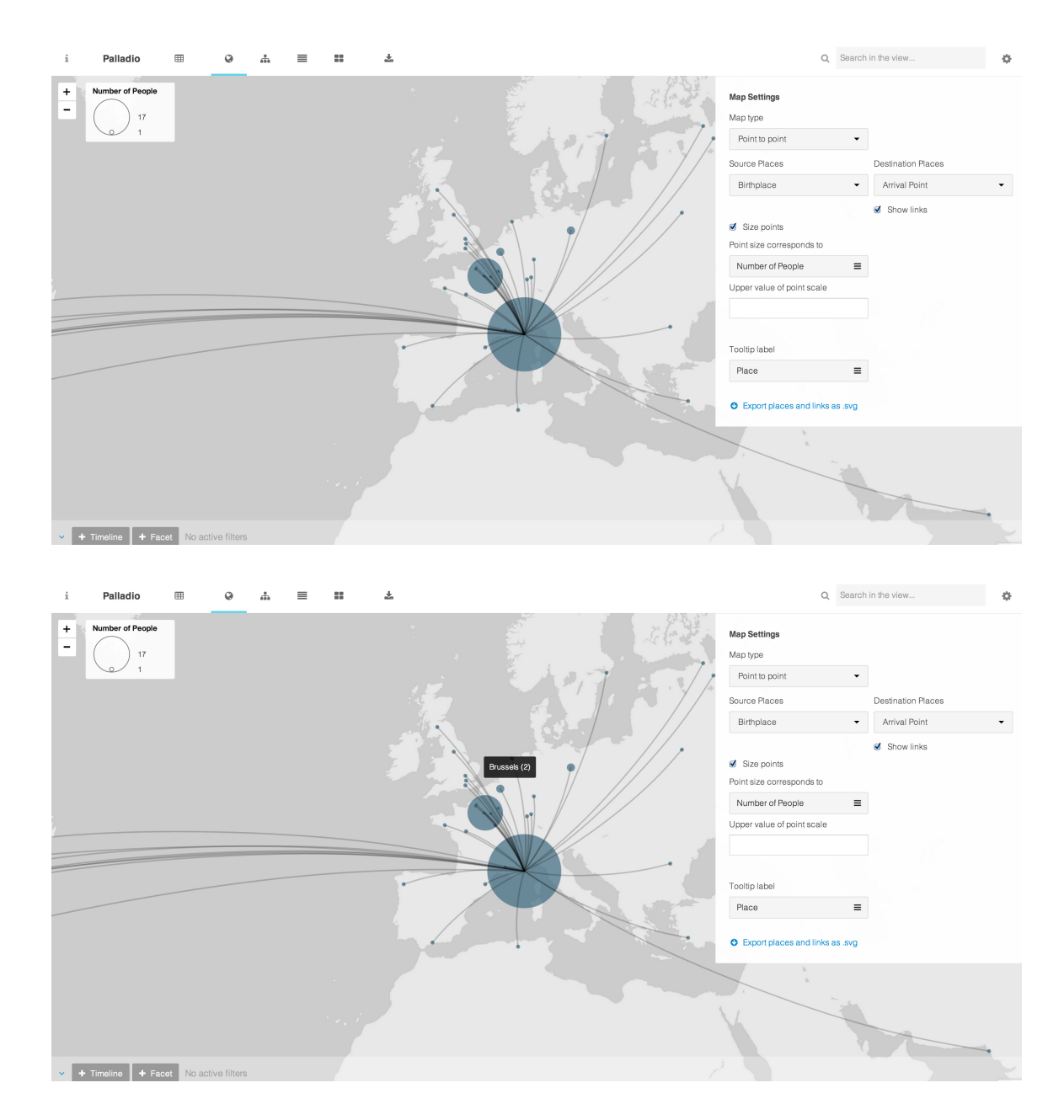

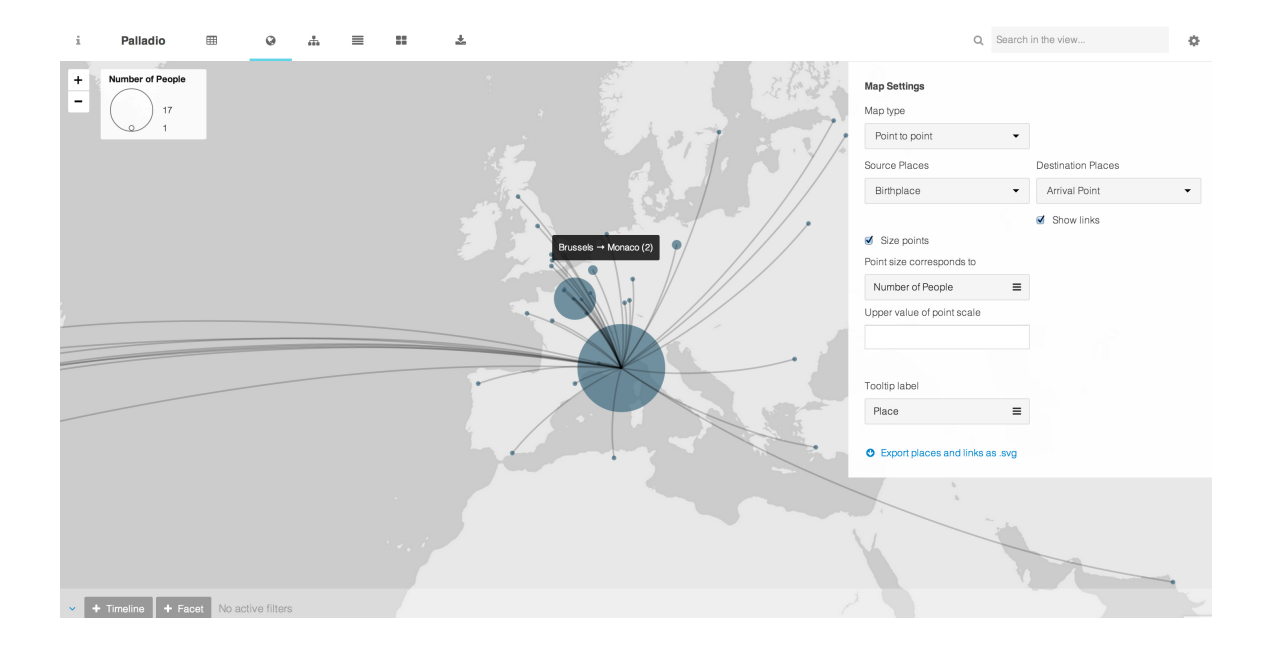